### Funzione «Master» SSIGA

#### Che cos'è la funzione Master?

La funzione Master vi permette di iscrivere un collaboratore della sua azienda ai corsi della SSIGA. Il Master può inoltre visualizzare tutti i corsi o gli eventi ai quali ha partecipato un collaboratore negli ultimi cinque anni.

#### Come fare per richiedere l'attivazione della funzione Master?

- 1. Sul sito www.ssiga.ch cliccare sul pulsante LOGIN e immettere il proprio nome utente e la password.
- 2. Nella sezione «MIO ACCOUNT» si può fare la «richiesta di accesso master":

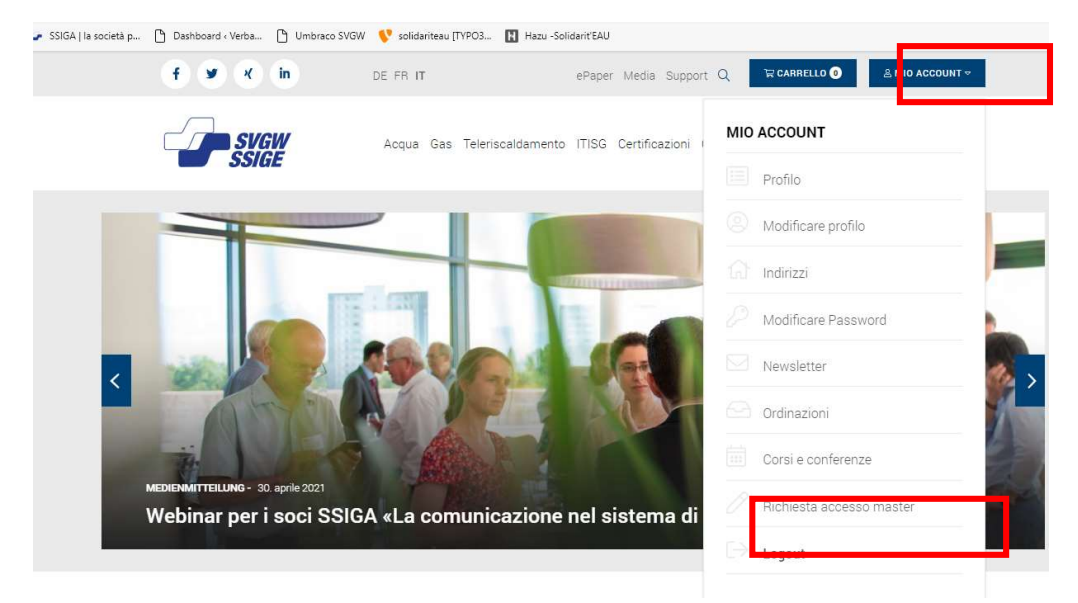

3. Questa maschera contiene già i suoi dati: una volta verificati, cliccare su "inviare". ∩ > Registrazione > Richiesta Master

### Richiesta accesso master

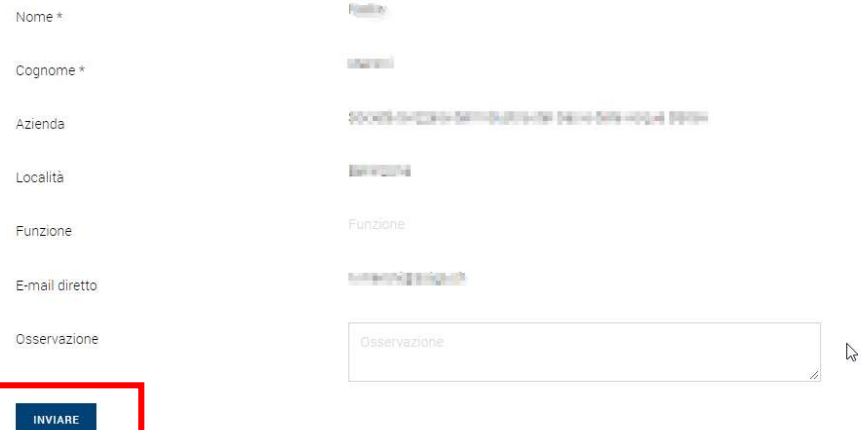

4. Viene visualizzato quindi il seguente messaggio:

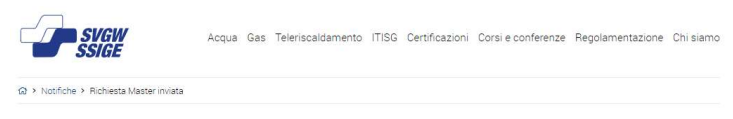

Richiesta Master inviata

Nota: Attendere che la sua richiesta venga elaborata dalla SSIGA. Questo passaggio può durare al massimo un giorno lavorativo.

#### Aggiungere dei collaboratori

1. Innanzitutto, contattare i collaboratori interessati sia via e-mail, che per telefono per comunicargli che riceveranno un'e-mail in cui gli viene chiesto di definire una password; i collaboratori dovranno seguire le istruzioni descritte nella e-mail.

Nota: far controllare ai collaboratori se hanno ricevuto l'e-mail nella cartella della posta indesiderata (Spam).

Utilizzare soltanto i browser Chrome, Firefox o Edge e assicurarsi che i collaboratori utilizzino uno di questi browser. Internet Explorer non è infatti compatibile con il sito SSIGA!

- 2. Cliccare sul pulsante Login pulsante LOGIN e immettere il proprio nome utente e la password.
- 3. Sotto «MIO ACCOUNT» selezionare «Collaboratori»:

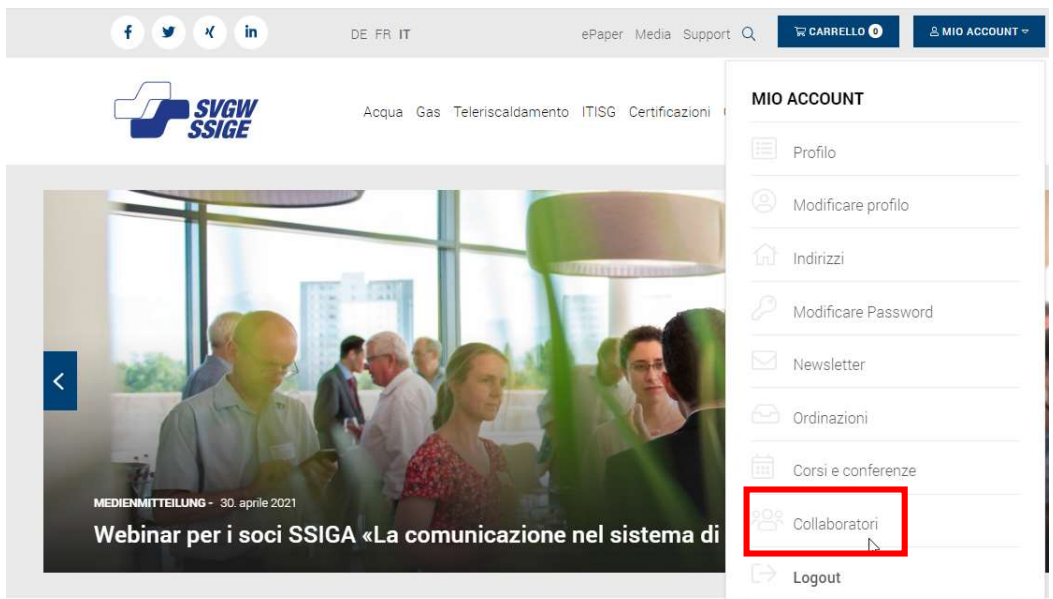

Nota: Tutti i collaboratori che si sono già registrati in precedenza sul sito SSIGA figureranno nell'elenco.

4. Cliccare su «REGISTRA NUOVO COLLABORATORE»

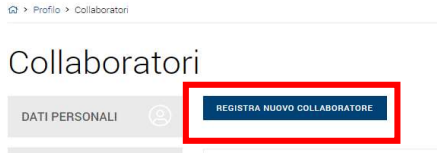

Si aprirà quindi il seguente formulario:

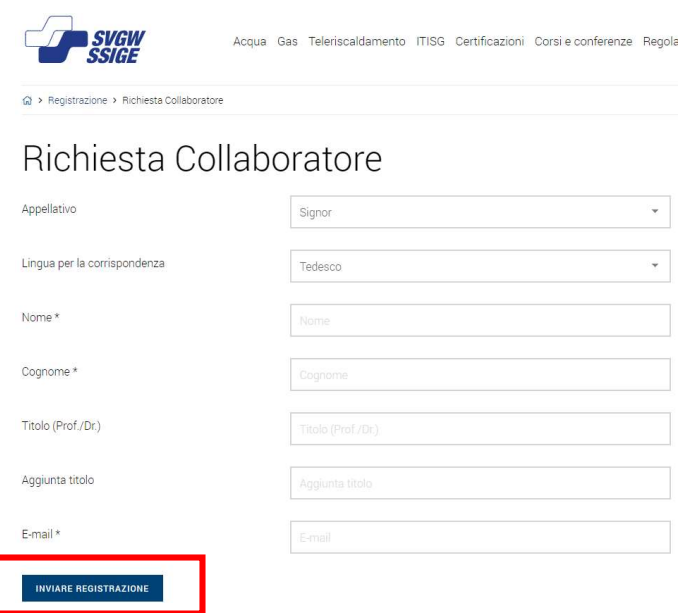

5. Compilare il formulario e cliccare su «INVIARE REGISTRAZIONE».

Importante: Il collaboratore riceverà un'e-mail con un link da cliccare: dovrà immettere la password e confermarla (controllare anche la cartella della posta indesiderata). A questo punto la SSIGA valida la registrazione (necessario al massimo 1 giorno lavorativo) e dopo la validazione il master visualizzerà il nuovo collaboratore nell'elenco dei collaboratori.

![](_page_2_Picture_50.jpeg)

#### Iscrivere un collaboratore a un corso

- 1. Sul sito **www.SSIGA.ch** cliccare sul pulsante LOGIN e immettere il proprio nome utente e la password.
- 2. Nel menu principale selezionare «Corsi e conferenze» e selezionare il corso cui si vuole iscrivere il collaboratore (nel nostro esempio il corso base "ITISG").

![](_page_3_Picture_3.jpeg)

3. Sulla pagina del corso cliccare su «ISCRIZIONE»:

![](_page_3_Picture_5.jpeg)

TISG21-002\_1 «Corso base ITISG», Bioggio

4. Selezionare il campo «Iscrizione per» «un collaboratore»:

![](_page_3_Picture_8.jpeg)

5. Nell'elenco dei collaboratori selezionare «Selezionare i collaboratori» e selezionare il collaboratore che si desidera iscrivere:

![](_page_4_Picture_78.jpeg)

6. Se necessario, completare i dati del collaboratore nel formulario. Importante: Tutti i campi obbligatori contrassegnati con \* devono essere riempiti.

![](_page_4_Picture_79.jpeg)

- 7. Cliccare «NEL CARRELLO».
- 8. Qualora si vogliano registrare più collaboratori, ripetere i passaggi da 4 a 6.
- 9. Cliccare su «NEL CARRELLO», comparirà un messaggio di conferma:
- 10. Infine cliccare su "NEL CARRELLO" e infine "ALLA CASSA":

![](_page_4_Picture_8.jpeg)

Prodotto nel carrello

#### 11. Si apre dunque la finestra «TERMINARE L'ORDINE»:

![](_page_5_Picture_53.jpeg)

- 12. Accettare le Condizioni Generali di Contratto e cliccare la rispettiva casella.
- 13. Infine, cliccare su «ORDINA ORA» per terminare l'ordinazione. Riceverete una conferma di ricezione automatica. I collaboratori della SSIGA elaborano quindi l'ordinazione, che verrà confermata tramite un'e-mail.

#### Come visualizzare i corsi e le conferenze che hanno frequentato i collaboratori

- 1. Sul sito **www.SSIGA.ch** cliccare sul pulsante LOGIN e immettere il proprio nome utente e la password.
- 2. Cliccare su «MIO ACCOUNT» e selezionare «CORSI E CONFERENZE»:

![](_page_6_Picture_56.jpeg)

Si aprirà questa pagina: per default sono impostati i propri corsi ed eventi:

# Corsi e conferenze

![](_page_6_Picture_57.jpeg)

3. Nel campo «I miei corsi» cliccare sulla freccia a destra. Si apre quindi l'elenco dei vostri collaboratori.

## Corsi e conferenze

![](_page_6_Picture_58.jpeg)

4. Selezionare il collaboratore: a questo punto si visualizzano tutti i corsi e le conferenze cui il collaboratore ha partecipato negli ultimi cinque anni, il numero del corso, la data e lo stato.

#### Indicazioni sullo stato :

- « Angemeldet » : La persona è iscritta oppure ha partecipato a un corso ;
- « Abgemeldet » : La persona è stata iscritta, ma non ha partecipato al corso.